# The Environment

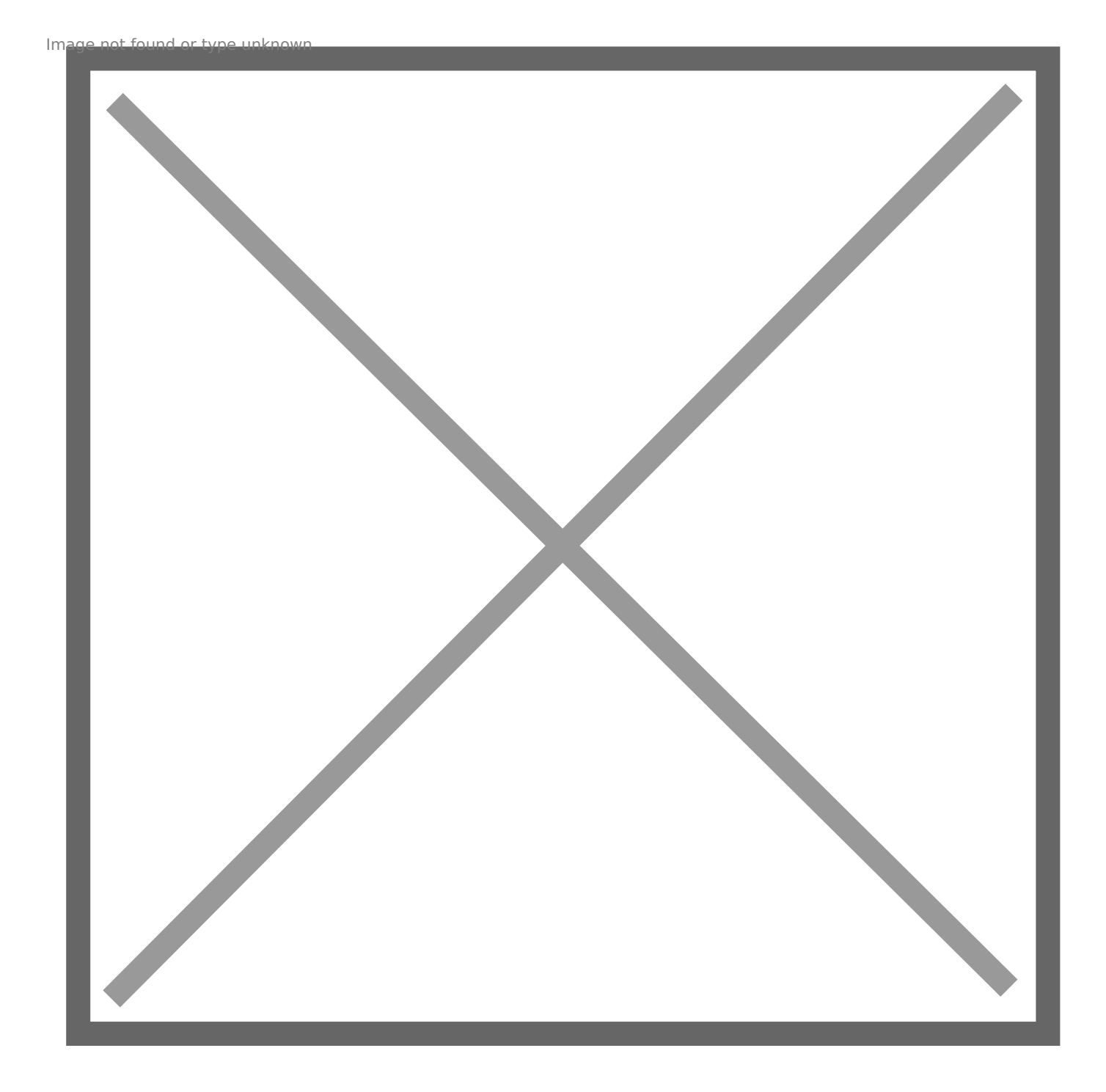

# The Menu and Tool Bars

The functionality and support options are subdivided into six main men the top menu bar. The first pand the functionality associated with this  $in Part 1: Working with Thileersext tExreck, iew and〔$  $in Part 1: Working with Thileersext tExreck, iew and〔$  $in Part 1: Working with Thileersext tExreck, iew and〔$ rrangeare all concerned wi working with diagrams, and are explaine doin in g with Dialghen mast Elwtor, as and Help are explain Part n3: Support and Extras

Directly below the menu bar is the tool bar. Many of the most commor options can be accessed from this bar.

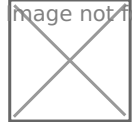

**M**age not found or type unknown

## Symbol Libraries

On the left hand side are the symbol libraries. All symbols belong to within that library. Clicking a symbol causes an instance of that symb hand corner of the diagram. Clicking and dragging a symbol allows yo anywhere in the work area.

The first library to be display need rad btrary, which is located at the top, and should be shown and should be shown and should at the top, and should be shown as already be open. Each Gadenbeladow responds to a different library. Clicl will display the symbols for that library.

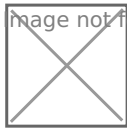

mage not found or type unknown

Any custom libraries that you create appear at the top of the symbol I library is describeich gin Libraries

### Format Panel

Located on the right hand side panel, these settings govern various as environment.

## Customising Your Environ

Clicking on the View menu on the menu bar provides us with a number user environment.

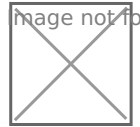

 $\overline{m}$ age  $\overline{\Lambda}$ ot found or type unknown

Selectifig rmat Panoed gles the Format Panel on and off on the right hand also available from the Toolbar.

Outling rovides a useful way of naivgating through large complex diagrams. causes the Outline Panel to appear. Clicking and dragging the miniate Panel will also move the main page. The part of the miniature page enclosed with the blue frame frame frame fr corresponds to what you can see in the main page. This function is al

Similarly, you can right click and drag the main page, and watch the o

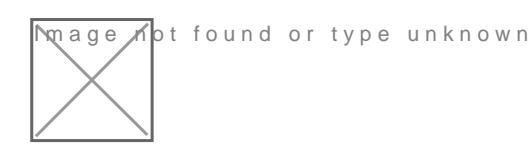

[Laye](https://support.draw.io/display/DO/Layers)rare explaine day ars This function is also available from the Toolba

#### Page view

By default, the work area apears in page view; it is sized according to Unticking this box will cause the work area to fill the entire window.

toggled in the Format Panel.

Scrollbars

By default, vertical and horizontal scrollbars appear by the side of the Disabling this option will remove the scrollbars. It is still possible to without scrollbars, either by right clicking and dragging, or by navigat

#### Tooltips

It is possible to insert notes that are attached to a particular diaEgotiatm-Edit toolairpd typing in the desired information. If you don't want toolti disable this option. Note that this will only disable the notes that you

are already prescherentwin will still display.

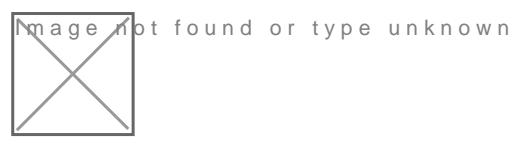

### Grid

By default, a grid of dots is displayed on the work area, in order to he Toggling this tick box switches the grid on and off.

To the right of trilotheick box issnita open to grid sseit be ction. This defaults to 10 determines the intervals at which a released shape or connector will s lines. Increasing this number to, for instance, 100 pt will mean that s only be placed at those larger intervals. Decreasing this number agai shapes with greater precision.

This option can also be toggled in the Format Panel.

#### Guides

By default, when moving symbols around the work area, guide lines ar whenever a central axis or edge align with that of another nearby shape. to align symbols relative to one another. In the example below, one re the user; its edge is currently aligned with the central axis of the other Toggling this tick box switches guidelines on and off. This option can also be toggled in the Format Panel.

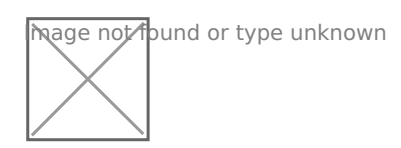

### *Connection points*

By default, hovering your mouse over a symbol will show the connection points for that symbol (see figure below), making it easier to attach a connector to the symbol. Toggling this tick box switches this feature on and off.

This option can also be toggled in the Format Panel.

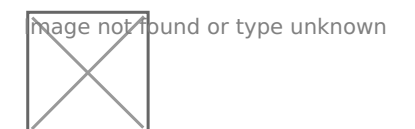

### *Actual size*

Clicking *View -> Actual size* will revert your diagram to 100% size. This function is also available from the Toolbar.

#### *Zoom in*

Clicking *View -> Zoom in* will zoom in to your diagram. Click multiple times for high magnification. This function is also available from the Toolbar.

#### *Zoom out*

Clicking *View -> Zoom out* will zoom in to your diagram. Click multiple times for high magnification. This function is also available from the Toolbar.

Revision #1 Created 15 November 2017 20:21:35 by Demo Student Updated 15 November 2017 20:23:27 by Demo Student